## How to configure ODBC DSNs in 32-bit and 64-bit versions of Microsoft Windows

Last Modified on 10/06/2022 4:17 am EDT

How to configure ODBC DSNs in 32-bit and 64-bit versions of Microsoft Windows

## **Procedure Steps**

If you experience problems connecting to the OnGuard database, check the ODBC connection to be sure it is configured correctly.

For a system running a 32-bit version of Microsoft Windows, perform the following procedure to access the ODBC administration application:

- 1. From Administrative Tools in Windows, open Data Sources (ODBC). The ODBC Data Source Administrator window is displayed.
- 2. Select the System DSN tab.
- 3. Select the DSN used to connect to the OnGuard database from the listing window.\*
- 4. Click [Configure].
- 5. Verify that the name of the server is correct in the drop-down list. Click [Next].
- 6. Check that the correct method of authentication is selected and verify the credentials if using SQL Server authentication. Click [Next].
- 7. Verify that the **Change the default database to** check box is selected and the OnGuard database is selected in the drop-down list. Click [Next].
- 8. Click [Finish]. The ODBC Microsoft SQL Server Setup dialog box is shown.
- 9. Click [Test Data Source]. A success message should be shown.
- 10. Click [OK] to close each of the dialog boxes.

For a system running a 64-bit version of Microsoft Windows, perform the following procedure to access the ODBC administration application:

- 1. From the search bar field in Windows, type **C:\Windows\SysWOW64\odbcad32.exe** and press 'Enter'. The ODBC Data Source Administrator window opens.
- 2. Select the System DSN tab.
- 3. Select the DSN used to connect to the OnGuard database from the listing window.\*
- 4. Click [Configure].
- 5. Verify that the name of the server is correct in the drop-down list. Click [Next].
- 6. Check that the correct method of authentication is selected and verify the credentials if using SQL Server authentication. Click [Next].
- 7. Verify that the **Change the default database to** check box is selected and the OnGuard database is selected in the drop-down list. Click [Next].
- 8. Click [Finish]. The ODBC Microsoft SQL Server Setup dialog box is shown.
- 9. Click [Test Data Source]. A success message should be shown.

10. Click [OK] to close each of the dialog boxes.

## Applies To

OnGuard (all versions)
Microsoft Windows (32-bit & 64-bit)

## Additional Information

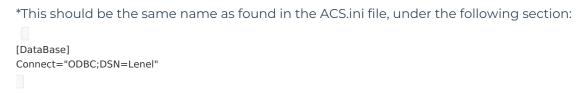

**Note:** It does not matter what the DSN name is, but it must match in both the ACS.ini file and the data source name in the ODBC configuration.